## How to Show All Questions on One Page

Step 1: When you log into your account, on the homepage, under the desired quiz click on *"settings"*.

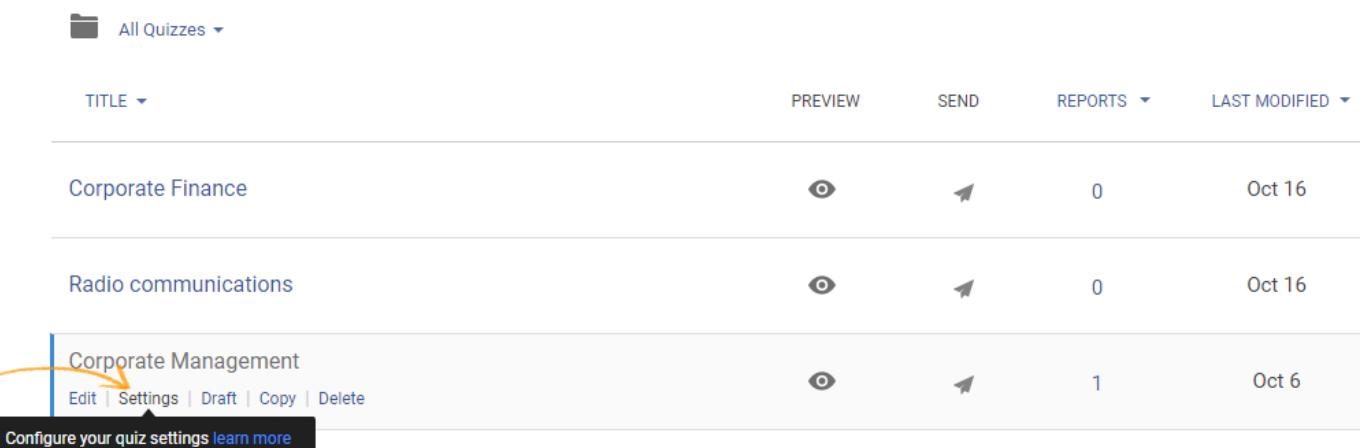

Step 2: In the page that loads up, go to the *"General settings"* and scroll down to the *"Presentation"* section.

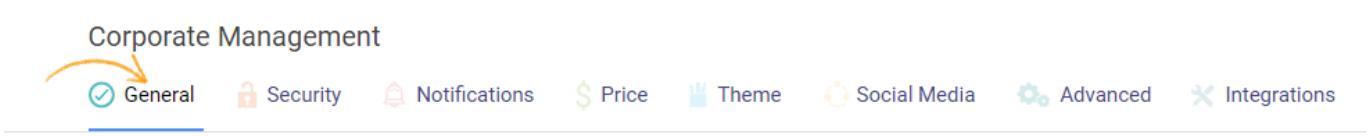

Step 3: In the *"questions per page"* option click on the bottom arrow to open the drop-down menu.

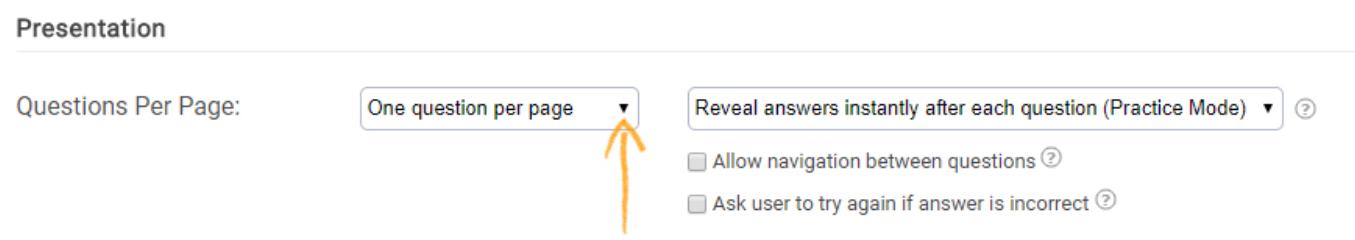

Step 4: From the drop-down menu choose *"all questions on one page"* option.

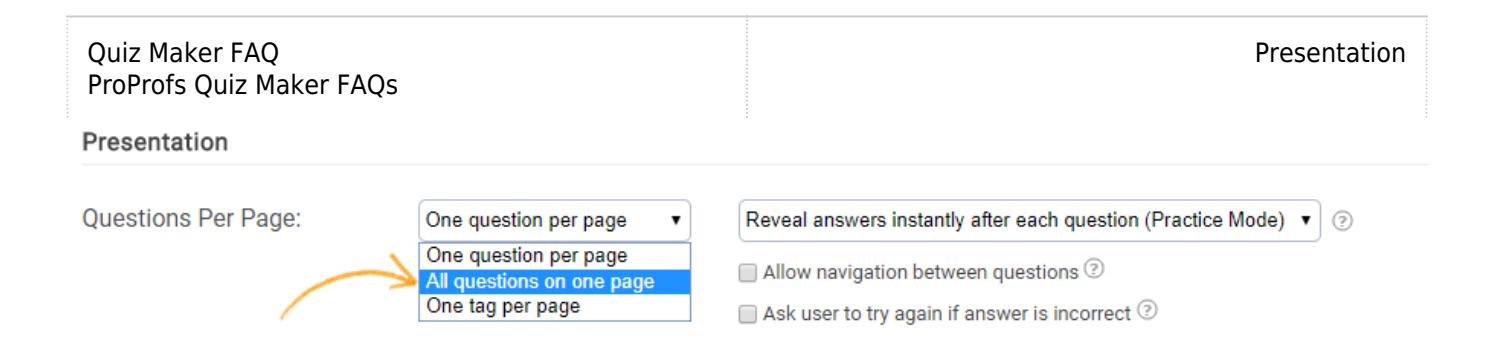

Step 5: Now click on the *"Save & Exit"* tab on the top right corner of the page.

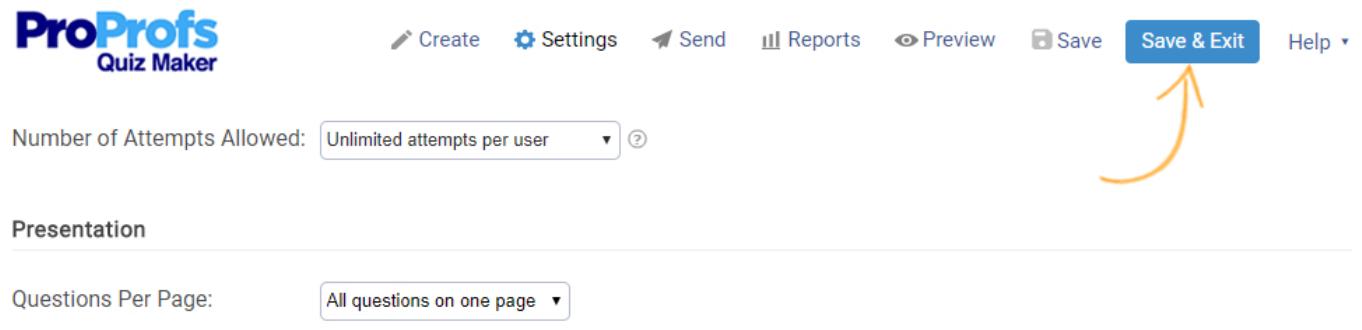

Step 6: You will be redirected to the quiz customization page, where you can preview the updated quiz by clicking on the *"preview"* tab on the top of the page.

If you do not wish to make any more changes to the quiz, click on the *"done"* tab on the top right corner.

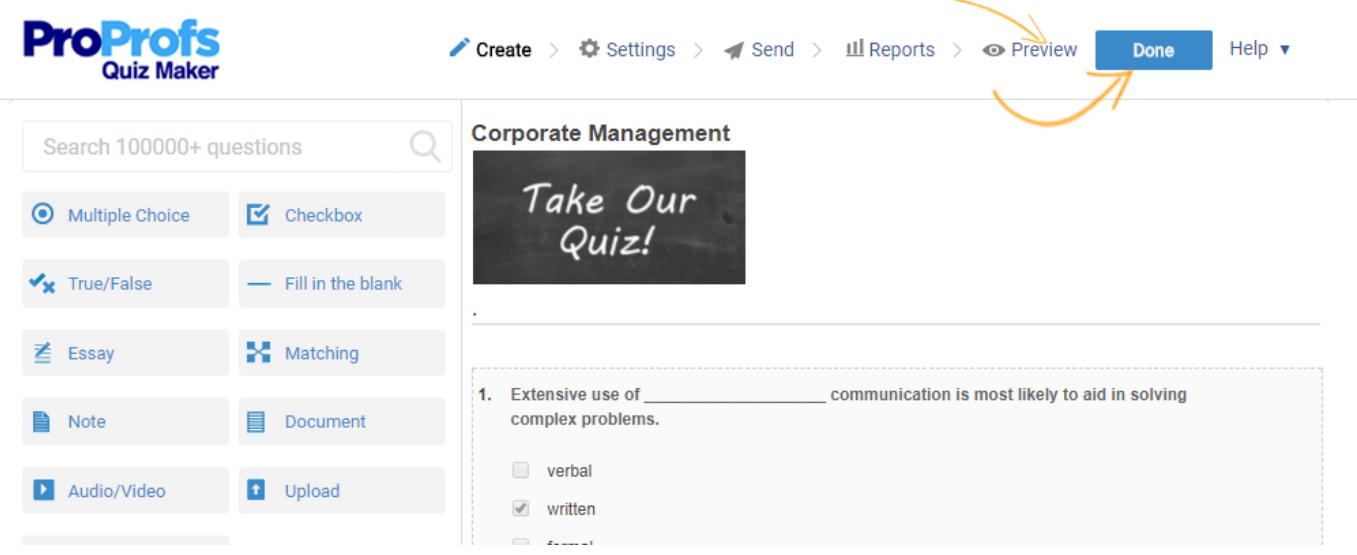

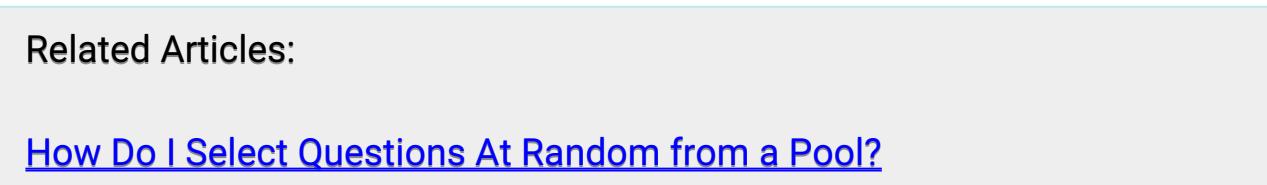